## **Call-Em-All integration**

Once user access is created, a Call-Em-All Broadcast widget will appear on eDesk

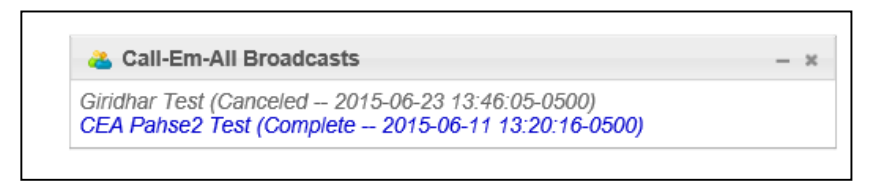

- This widget allows user to view all Broadcasts and see their progress on being delivered
- Under **CRM > Contacts** & **Candidates** there will be a new option for **Call-Em-All** at the top of these grids as shown below

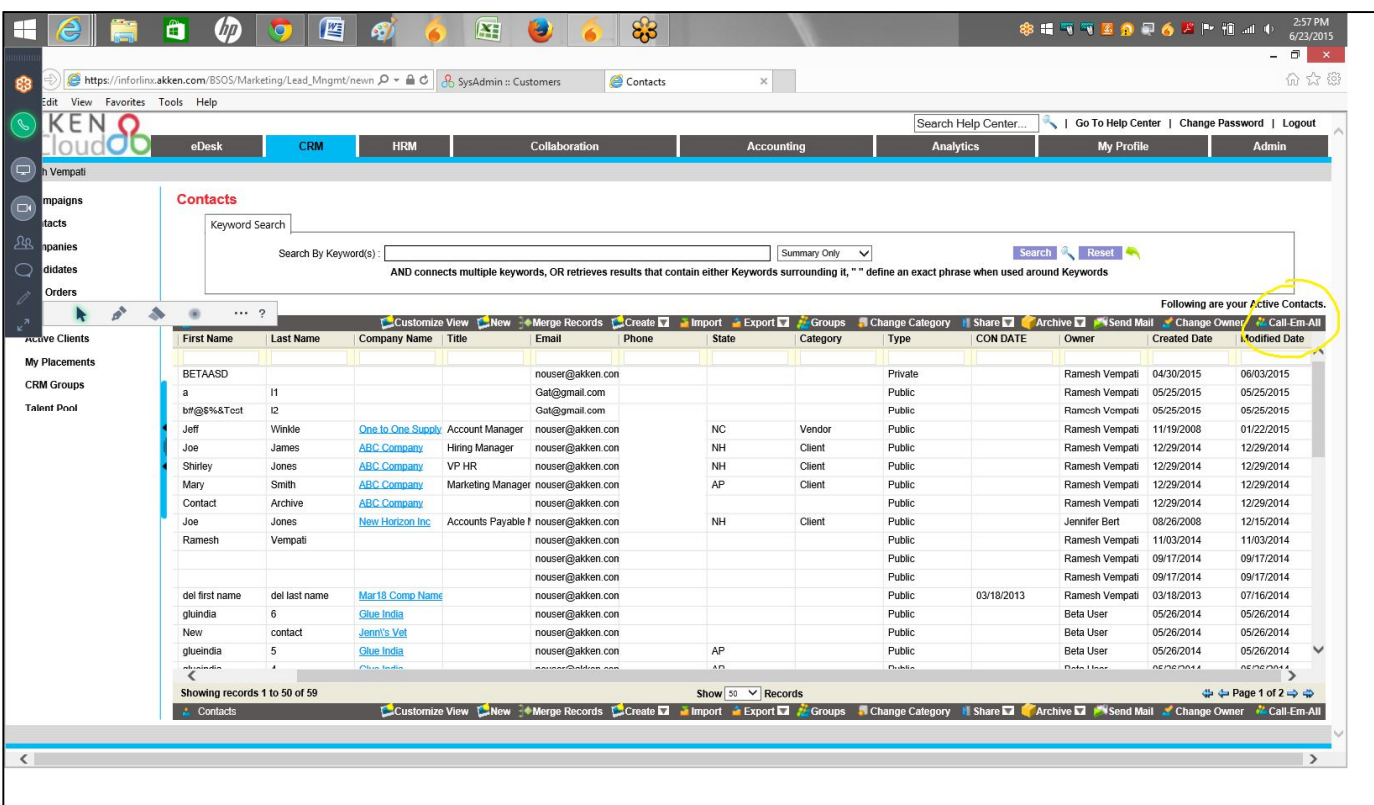

- Within the **Job Order 'Manage Submissions'** screen, the **Short List** screen, and the **CRM Groups** screen this option will appear as well
- Once desired Contacts/Candidates are selected, user can than select the Call-Em-All option. A new screen will pop up to allow the user to see the phone numbers to which the broadcast will send

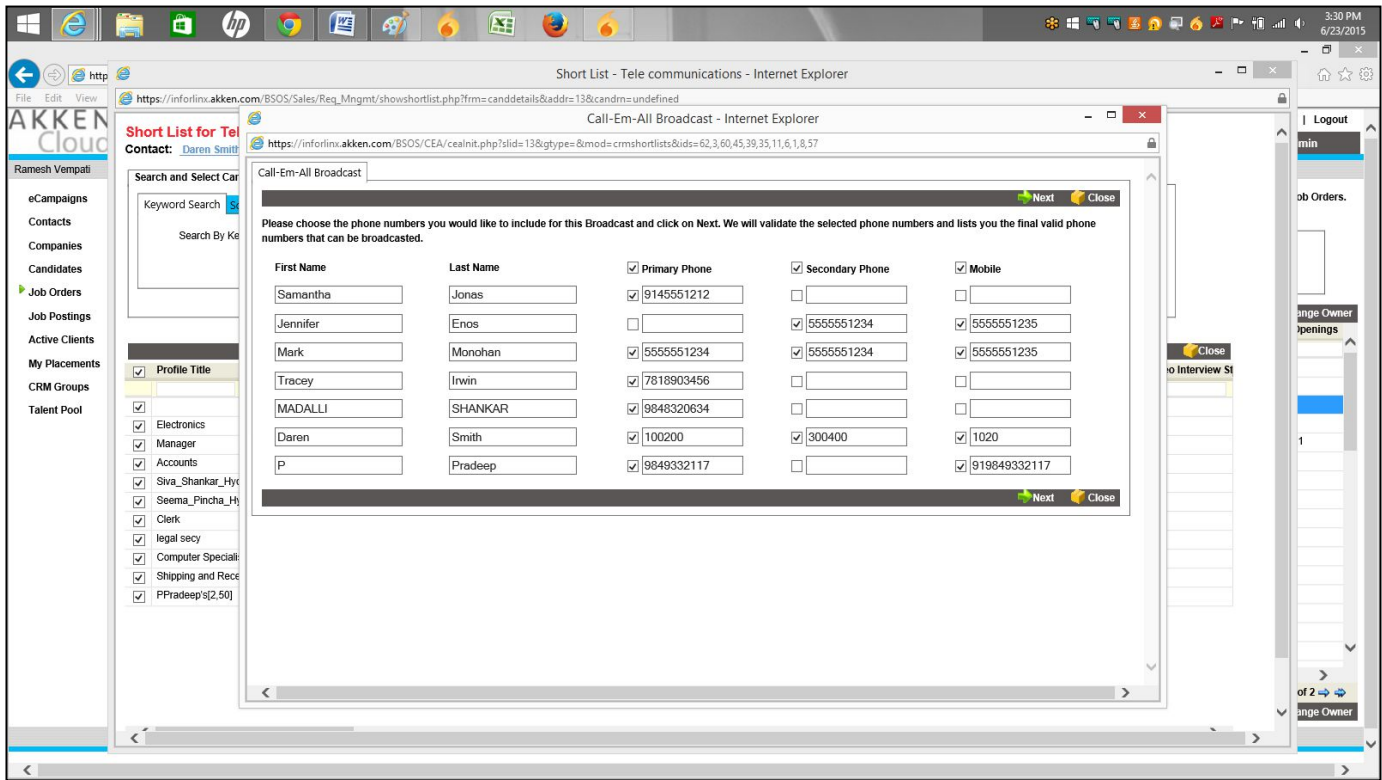

When user selects 'Next', the new window will display the invalid or duplicate numbers in red

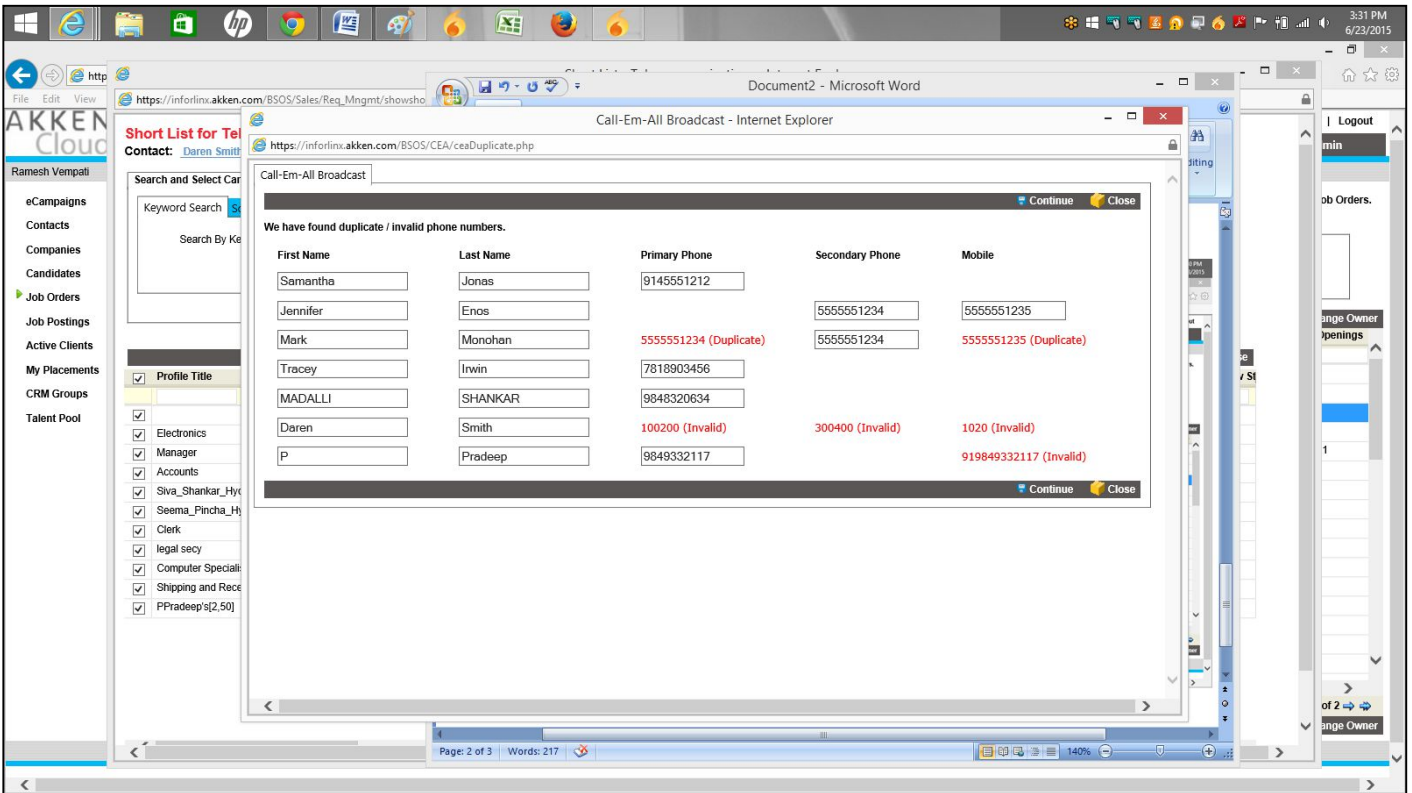

 Clicking 'Continue' will bring user out of Akken and into a Call-Em-All window. This window allows users to create their broadcast by filling out and navigating through the sections below

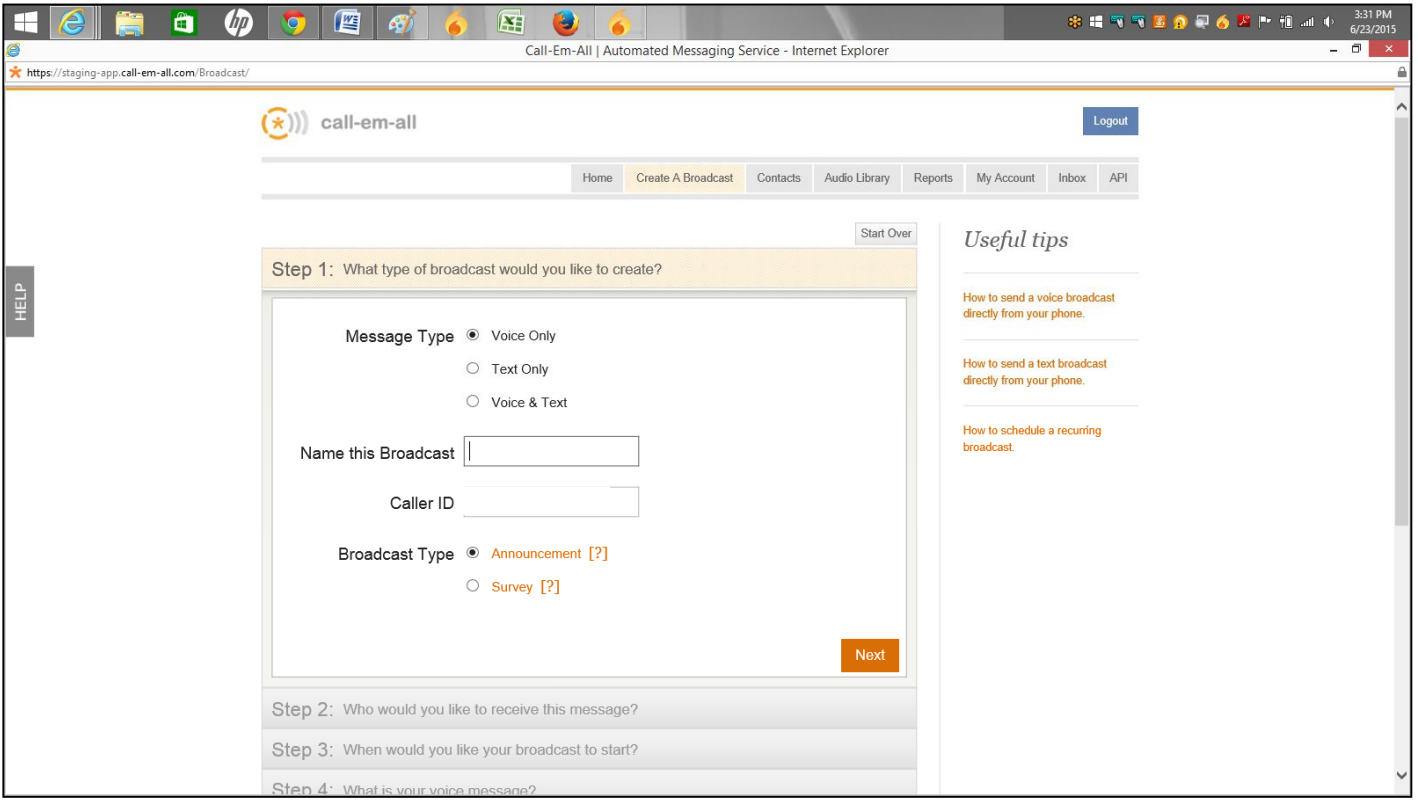

- Once sent out user can return to their eDesk to check the status of their broadcast within their Call-Em- All widget
- Once completely sent, the broadcast will display as a blue hyperlink allowing the user to select the broadcast to view all responses

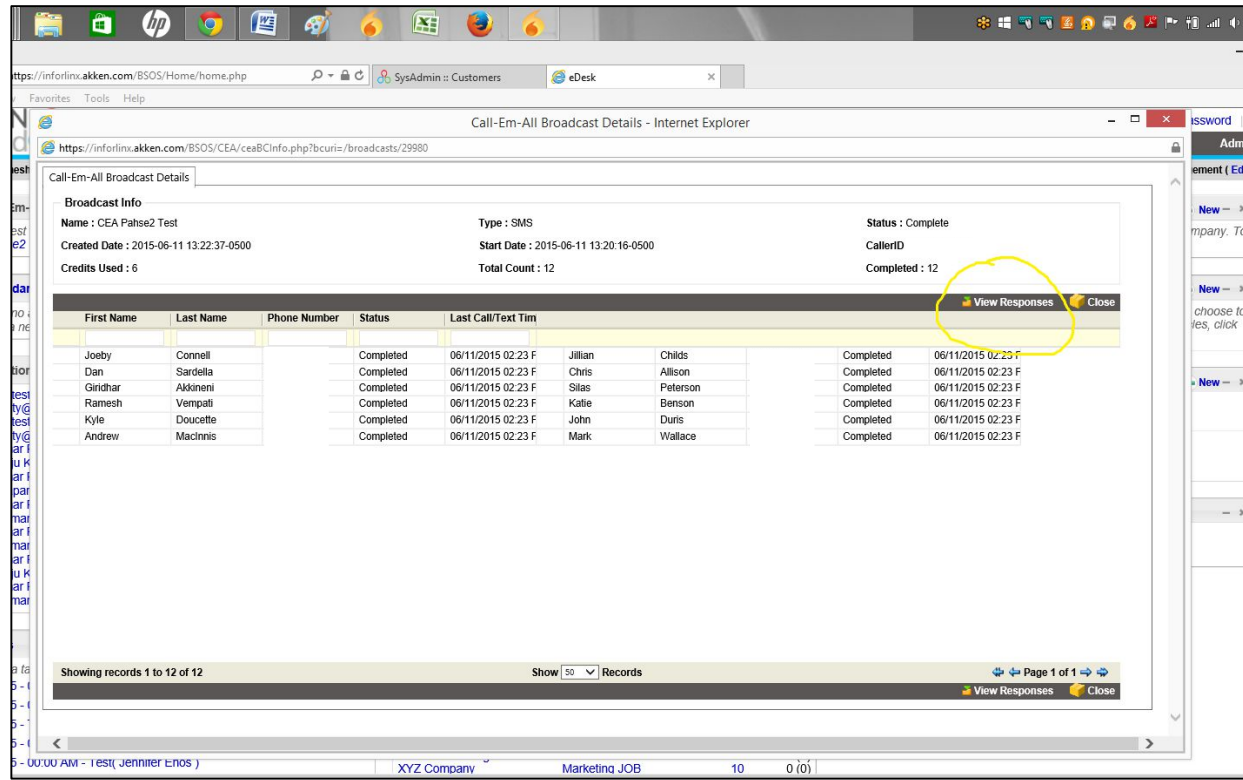

By clicking view responses user will be brought to a screen to show the response column

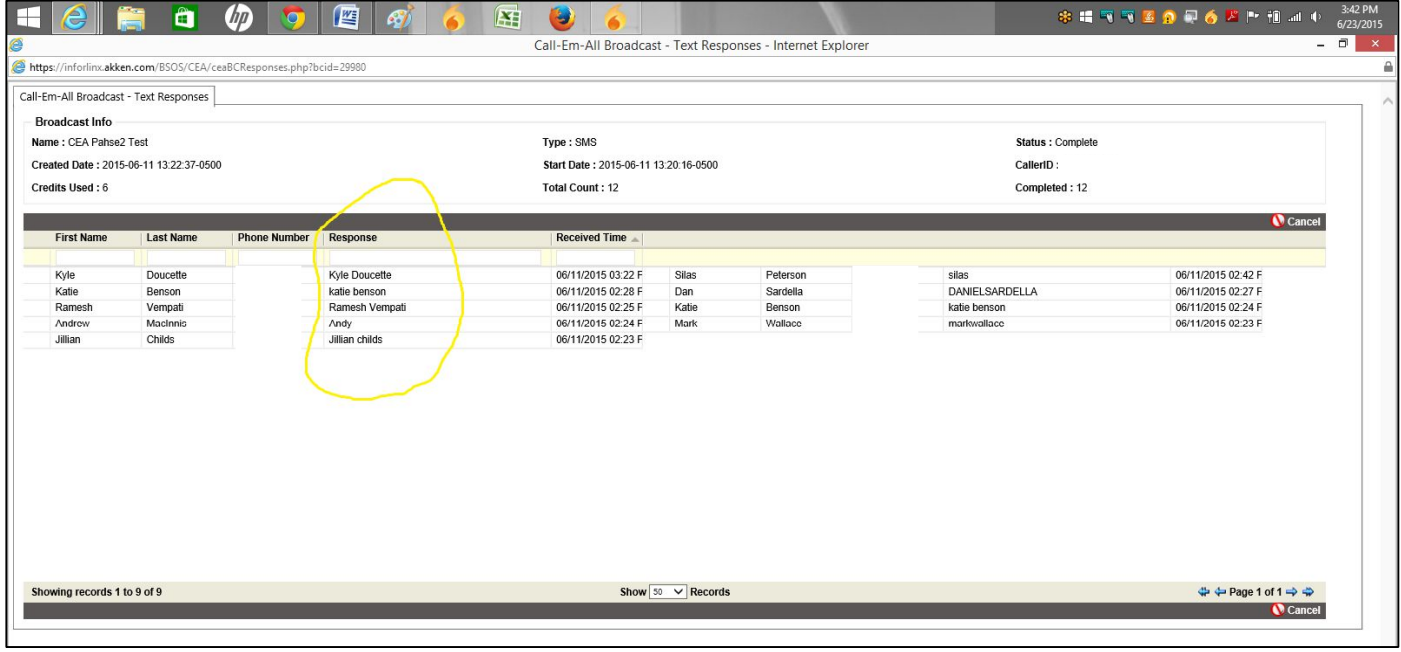